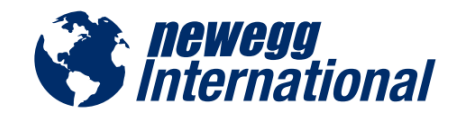

# Seller Portal User Guide | V.05.01.2015

# Program Description

Newegg International provides Marketplace sellers the ability to sell and ship to any international market made available on the platform. Currently you have access to eight English-speaking markets:

- United Kingdom
- Ireland
- Netherlands
- Poland
- Australia
- New Zealand
- Singapore
- India

More markets will follow as Newegg International continues to expand cross border.

## International Shipping Requirements

Sellers can turn on the international product setting for SKUs as long as product shipments can be fulfilled by either of the following or both:

- Shipped by Seller (SBS)
- [Shipped by Newegg \(SBN\)](http://www.newegg.com/sbn/)

In order to enable SKUs for international listing and shipping, sellers must supply all the product information as accurately as possible (i.e. country of origin, weight, dimensions, etc.) required for international trade and shipping.

**Note:** By participating in Newegg International sellers are responsible to ensure all product listings enabled for international selling and shipping are in compliance with all applicable laws and regulations of the U.S., and other countries where product listings are activated.

# Enable International Shipping and Listing

- [Setting Up Fulfillment Center and Available Countries](#page-1-0)
- Fulfillment [Priority Arrangement](#page-3-0)
- [Define Store Return Policy and Info](#page-3-1)
- [Specify Inventory Return Address](#page-4-0)
- [Configure Shipping Rate](#page-5-0)
- **[Enable Your Items Internationally](#page-7-0)**
- Set Exclusion on Products- [Batch Setup Country Exclusion Using Data Feed \(Optional\)](#page-8-0)

## <span id="page-1-0"></span>**1.** Setting Up Fulfillment Center and Ship to Countries

## 1.1 Fulfillment Center

Access Seller Portal, then open Manage Account > Shipping Settings > Fulfillment Center

You can set multiple warehouse locations around the world to fulfill your international orders. Click "Add Fulfillment Center" to add new warehouse location(s).

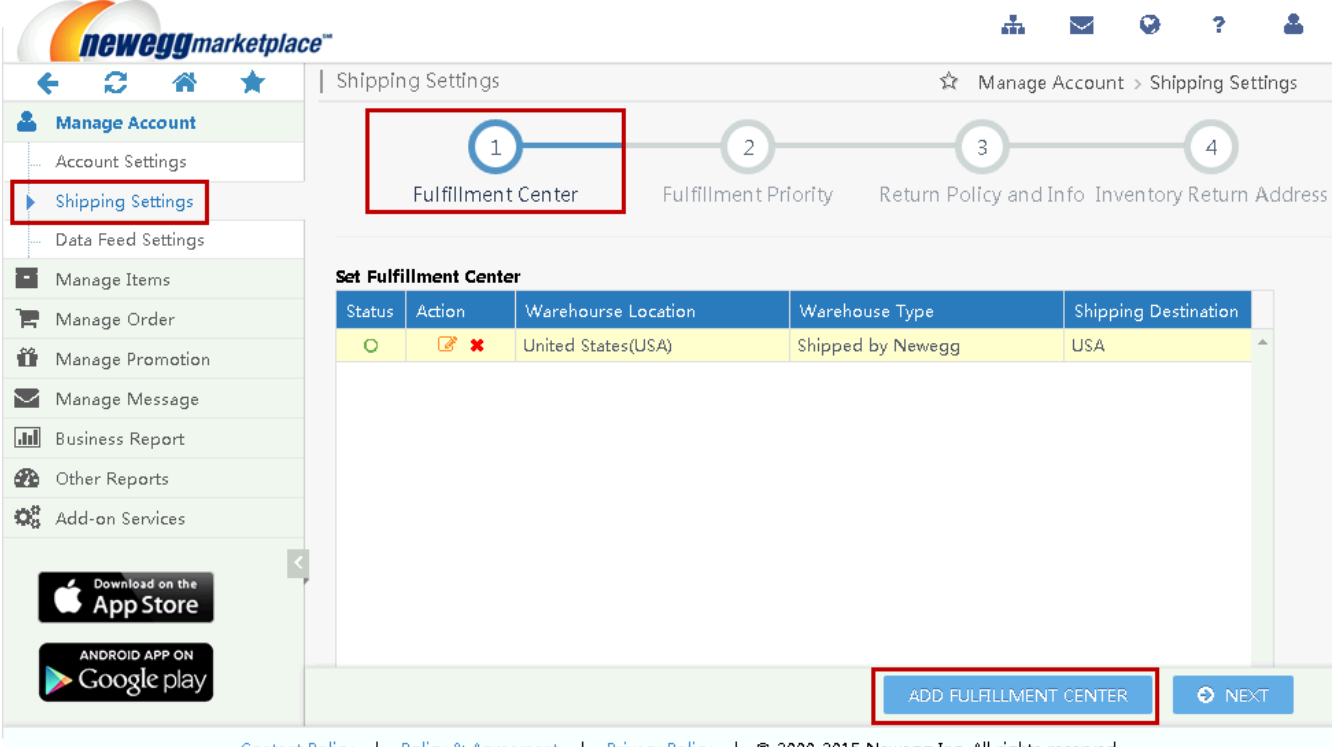

- <u>Content Policy</u> | Policy & Agreement | Privacy Policy | © 2000-2015 Newegg Inc. All rights reserved.
- Set Shipped by Seller (SBS) fulfillment center. Select your warehouse location and warehouse type as Shipped by Seller (SBS). Under Shipping Destination, add supported country(s) for current fulfillment center. On the next step, you will be able to set Customer Return Address for orders fulfilled by current fulfillment center. **NOTE:** The Customer Return Address must be in the same country as each fulfillment center.

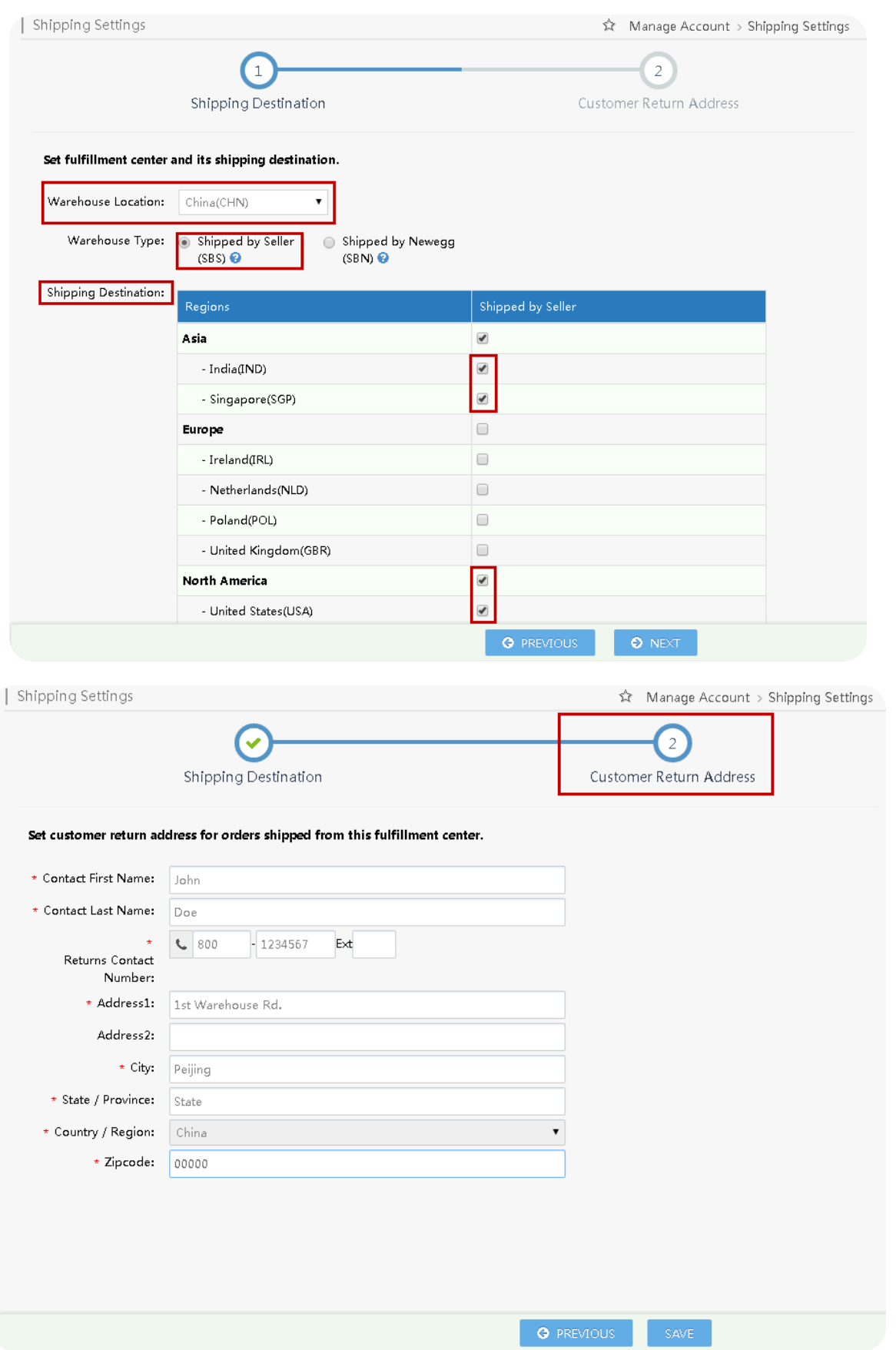

 Set Shipping Destinations for the default Shipped by Newegg (SBN) fulfillment center. Select your warehouse type as Shipped by Newegg (SBN) to enable SBN warehouse. Under Shipping Destination, add supported country(s) for Shipped by Newegg (SBN) service. NOTE: SBN will handle all customer return requests. No setup for customer return address is required.

#### <span id="page-3-0"></span>**2.** Fulfillment Priority Arrangement

Continue to Shipping Settings > Fulfillment Center > Fulfillment Priority

You can arrange multiple fulfillment centers for certain countries you'd like to ship to. You can also set both Shipped by Newegg (SBN) and your fulfillment center for same countries. **NOTE:** 

- Local fulfillment center will higher fulfillment priority.
- Shipped by Newegg (SBN) will have higher fulfillment priority.

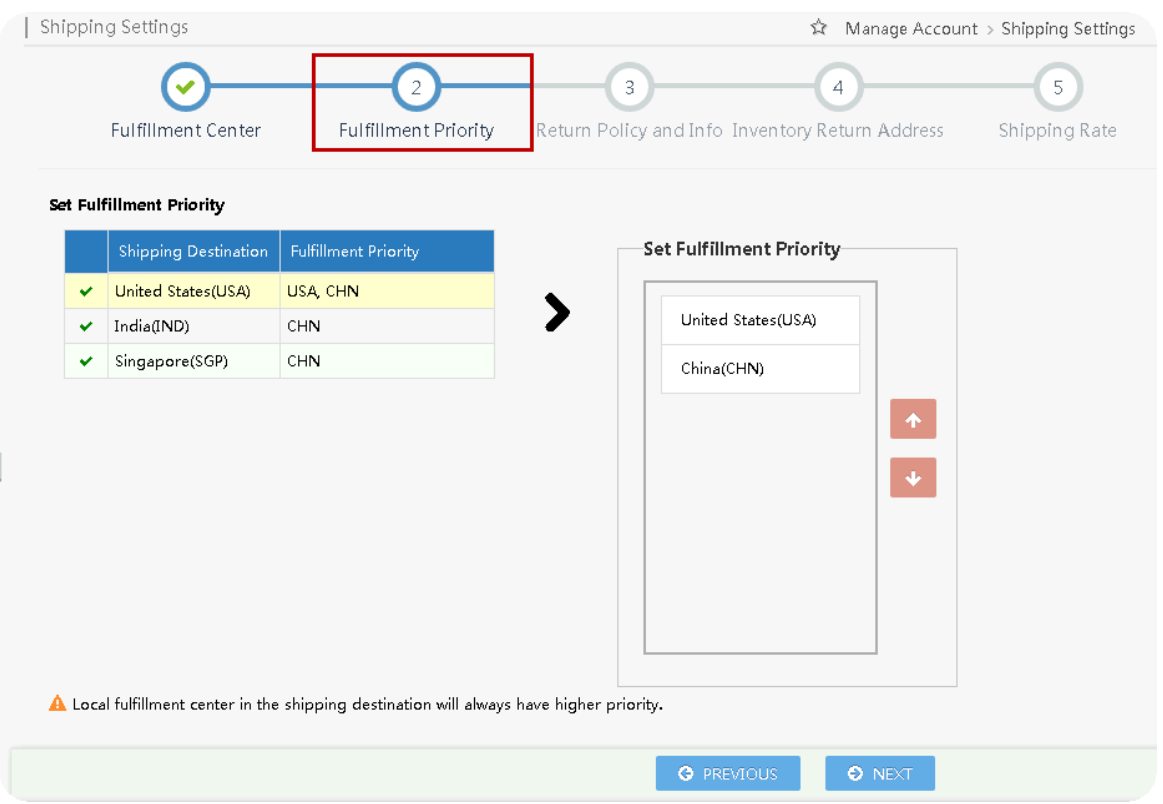

## <span id="page-3-1"></span>**3.** Define Store Return Policy and Info

Continue to Shipping Settings > Fulfillment Center > Fulfillment Priority > Return Policy and Info

You can define your return service information (return address and contact person, return service phone number, allowable return period, and restocking fee) for enabled countries. You can also input your return policy details, which will be displayed on your seller store page on the website.

For customer return address, 3 types are available:

- Return to Shipper: returns will be sent to the order fulfillment center's return address.
- Local Return Address: Set a local return address of current country.
- Newegg Return Service: Newegg provides value-added service for all your return requests.

If you are using the Shipped by Newegg (SBN) service, Newegg will help process customer returns. We will direct all customer returns to our return center located in Whittier, California, in the U.S. To learn more about the benefits of SBN service, please visit [http://www.newegg.com/sbn/FAQ.html.](http://www.newegg.com/sbn/FAQ.html) 

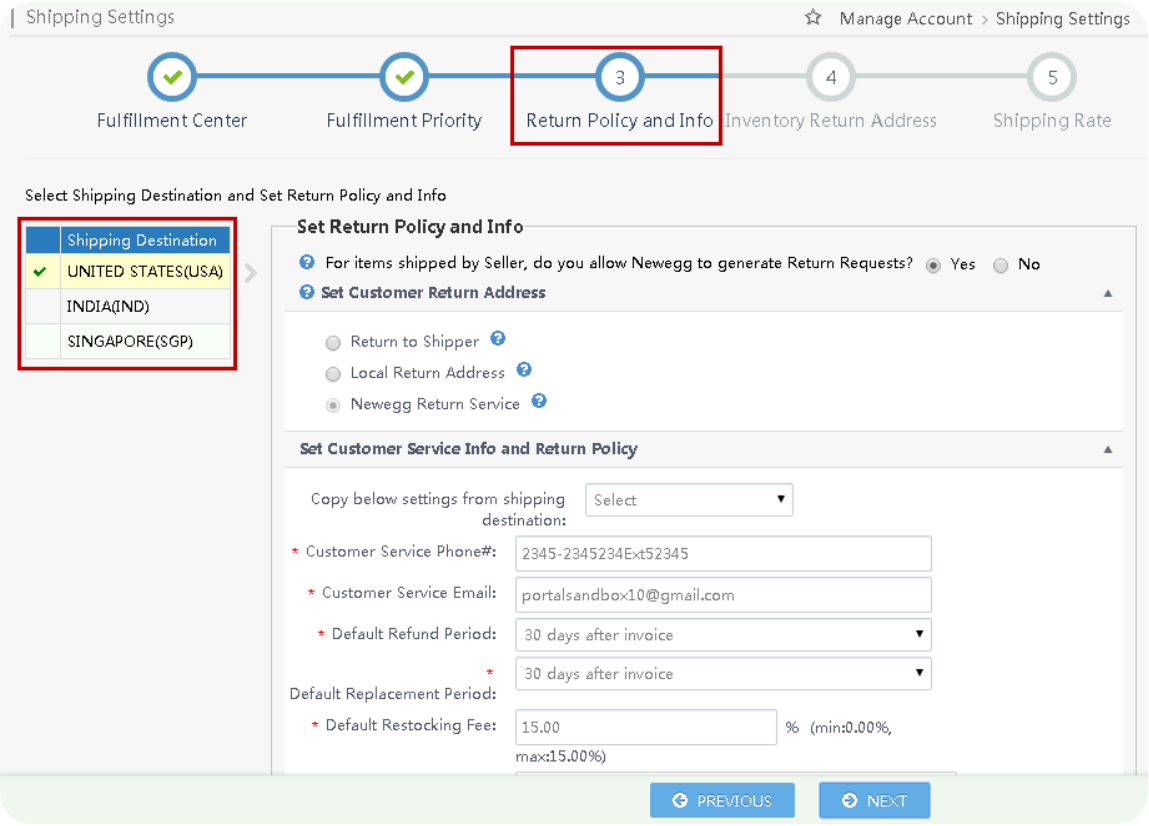

## <span id="page-4-0"></span>**4.** Specify Inventory Return Address

Continue to Shipping Settings > Fulfillment Center > Fulfillment Priority > Return Policy and Info > Inventory Return Address

You can specify an address for Newegg to return your inventory from the following possible options:

- Return inventory of Shipped by Newegg (SBN)
- Newegg return service
- Customer mistakenly returned items to Newegg.

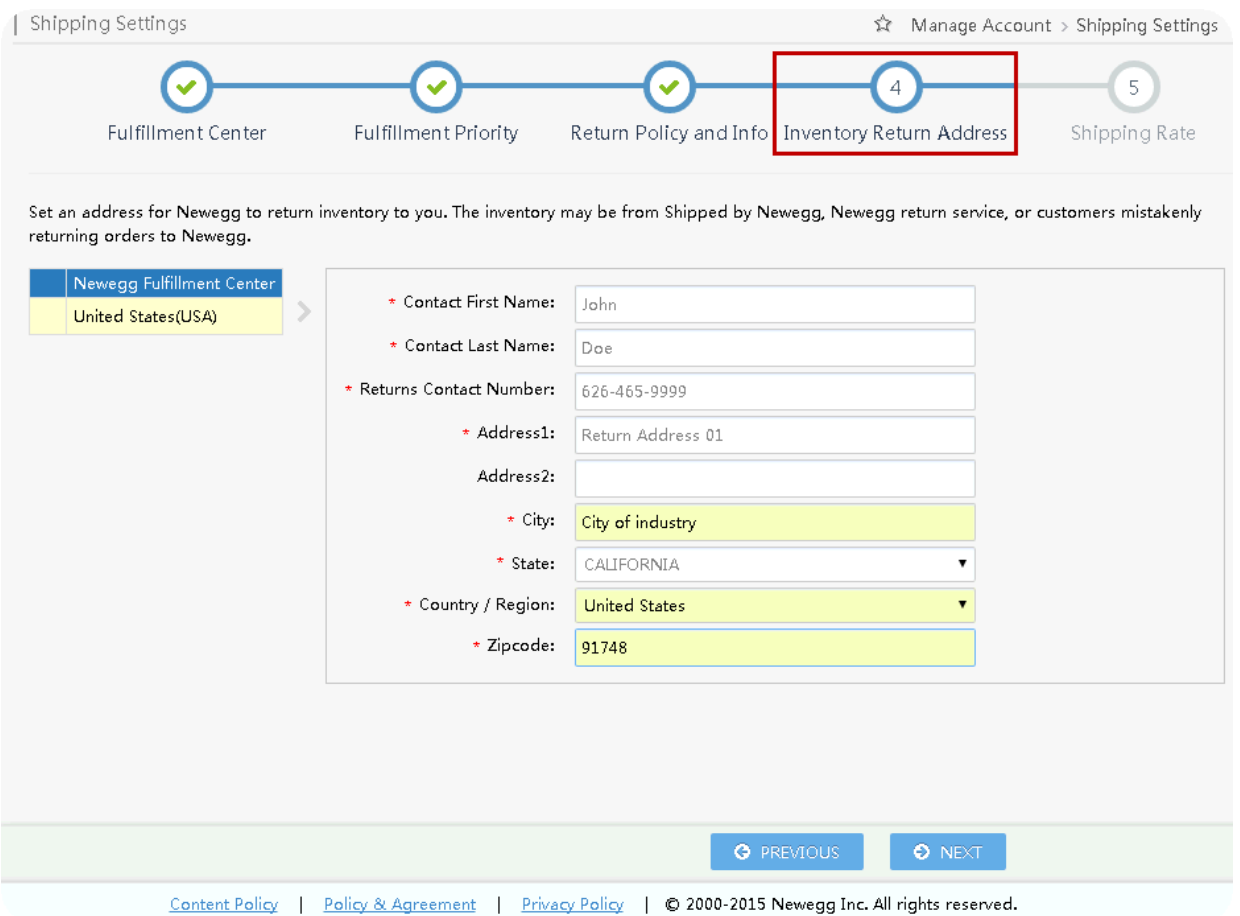

## <span id="page-5-0"></span>**5.** Configure Shipping Rate

Continue to Shipping Settings > Fulfillment Center > Fulfillment Priority > Return Policy and Info > Inventory Return Address > Shipping Rate

If you will be shipping the product (SBS), you will be able to designate the shipping methods and associated charges by country. Please note:

- You will set both local shipping and international shipping on the same section.
- For local shipping, you can set local shipping rate IF local fulfillment center is available. For example, if you are U.S. Seller and you have fulfillment center in U.S. then you are able to set the local rate for all orders placed by U.S. customers. If you are U.K. seller and you have fulfillment center in U.K. then you are able to set the local rate for all orders placed by U.K. customers.
- Shipping rate is based on the currency of the shipping destination country.

There are 4 shipping methods available for both Local Shipping and International Shipping. You may enable all of them or some of them, however in order to activate your listing and shipping, at minimum one of the four shipping methods must be enabled. Each shipping method has a pre-defined shipping transit time service level commitment (SLC):

Local Shipping:

- Super Saver (7-14 business days)
- Standard Shipping (5-7 business days)
- Expedited Shipping (3-5 business days)
- Two-Day Shipping (2 business days)

International Shipping:

- International Economy Shipping (8-15 business days)
- $\bullet$  International Standard Shipping (5 15 business days)
- $\bullet$  International Expedited Shipping (3 5 business days)
- International Two-Day Shipping (2 business days)

You can work with any shipping carrier and have its services to support these shipping methods as long as the transit time SLC can be met and real-time tracking information can be provided.

### 5.1 Setup Local Shipping

You can set shipping charge calculation by order amount, weight, or unit.

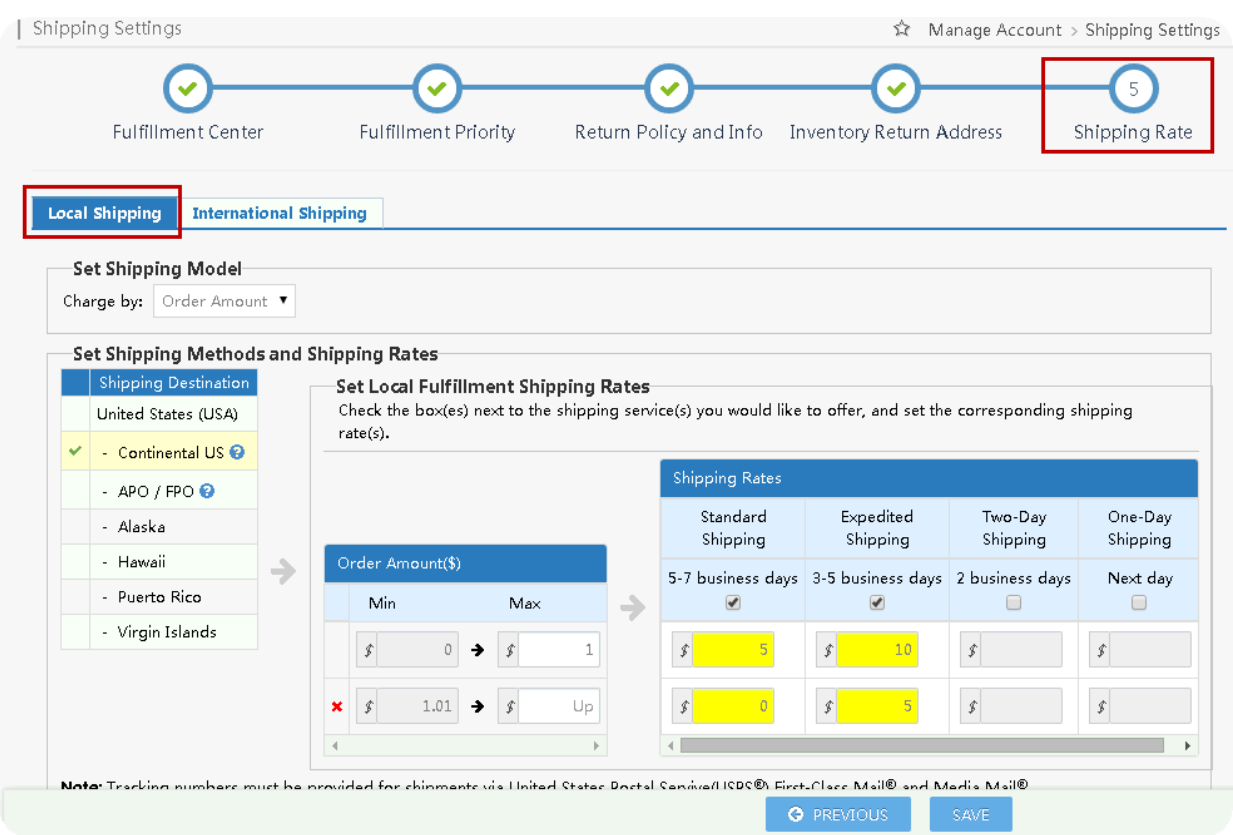

#### 5.2 Set International Shipping

In this setting, you can set up all international countries made available for international listing. Shipping charge calculation can be set by order amount, weight, or unit.

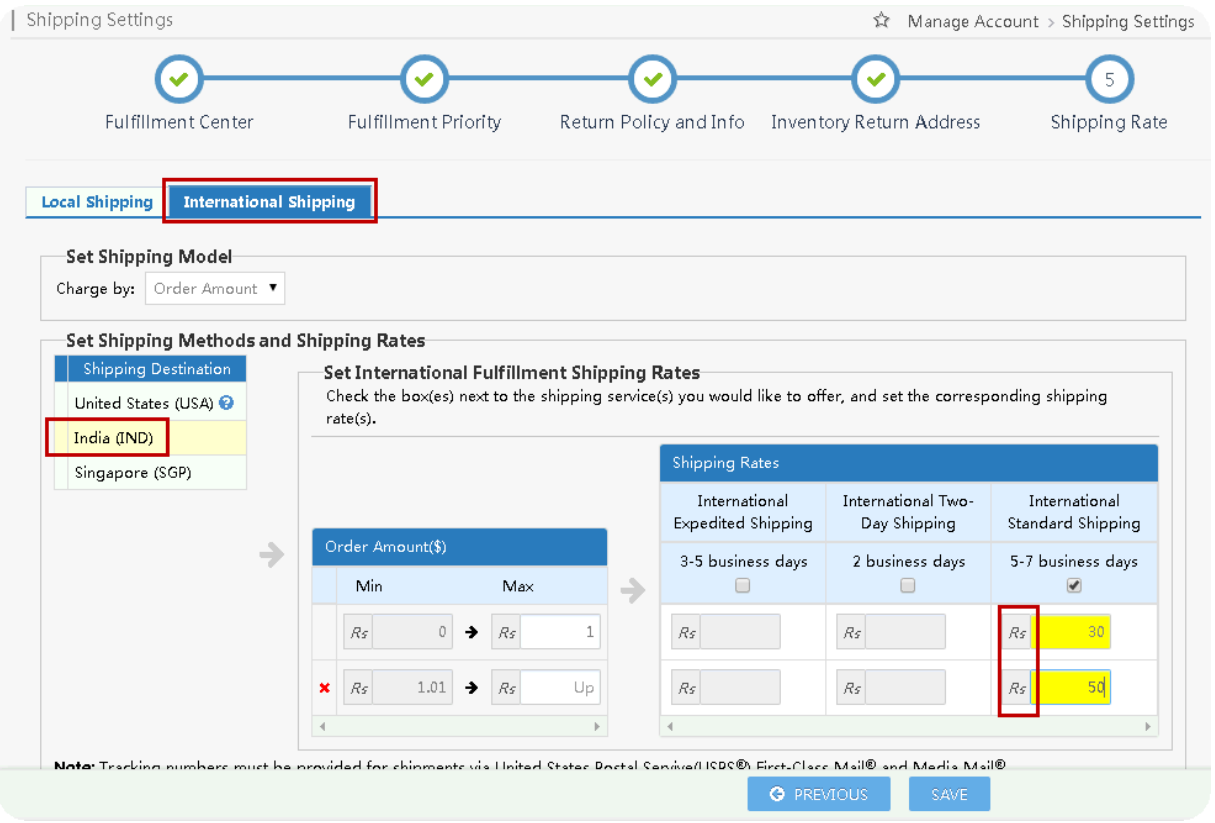

## <span id="page-7-0"></span>**6.** Enable Your Items Internationally

#### Access Seller Portal, then open Manage Items > Item List

All your items will be available internationally for the shipping destination you configured during the setup of Shipping Settings. Under the Item List, search your items under different country(s). Set the correct price amount then activate your items. You can also deactivate items for sale from certain country(s).

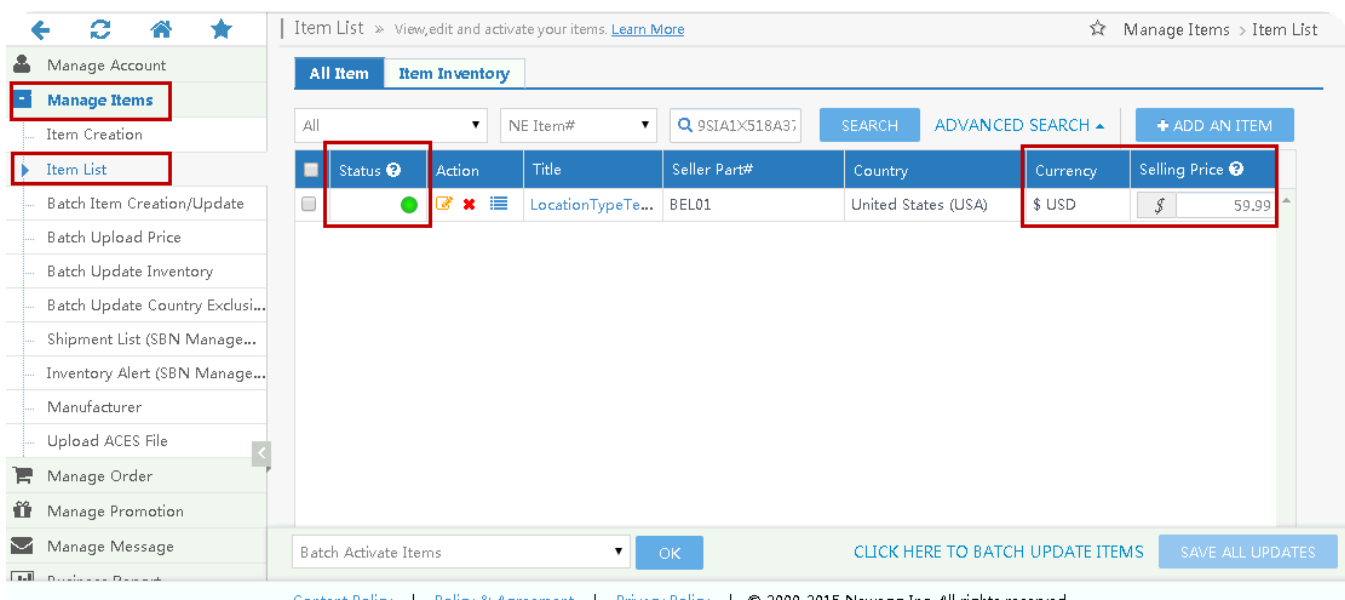

**Congratulations!** You are ready to sell internationally.

#### <span id="page-8-0"></span>**7.** Set Exclusion on Products- Batch Setup Country Exclusion Using Data Feed (Optional)

To exclude product(s) from the international listing, while maintaining listing within the domestic U.S., there is a 'de-list' function that can be used.

**Note**: Once the product is on the exclusion list, it will be de-listed from all Newegg International country sites.

#### Seller Portal > Manage Items > Batch Updates Country Exclusion

Alternatively, product exclusions can be configured in batch through data feed or API. **Data feed-** download file template from following tab:

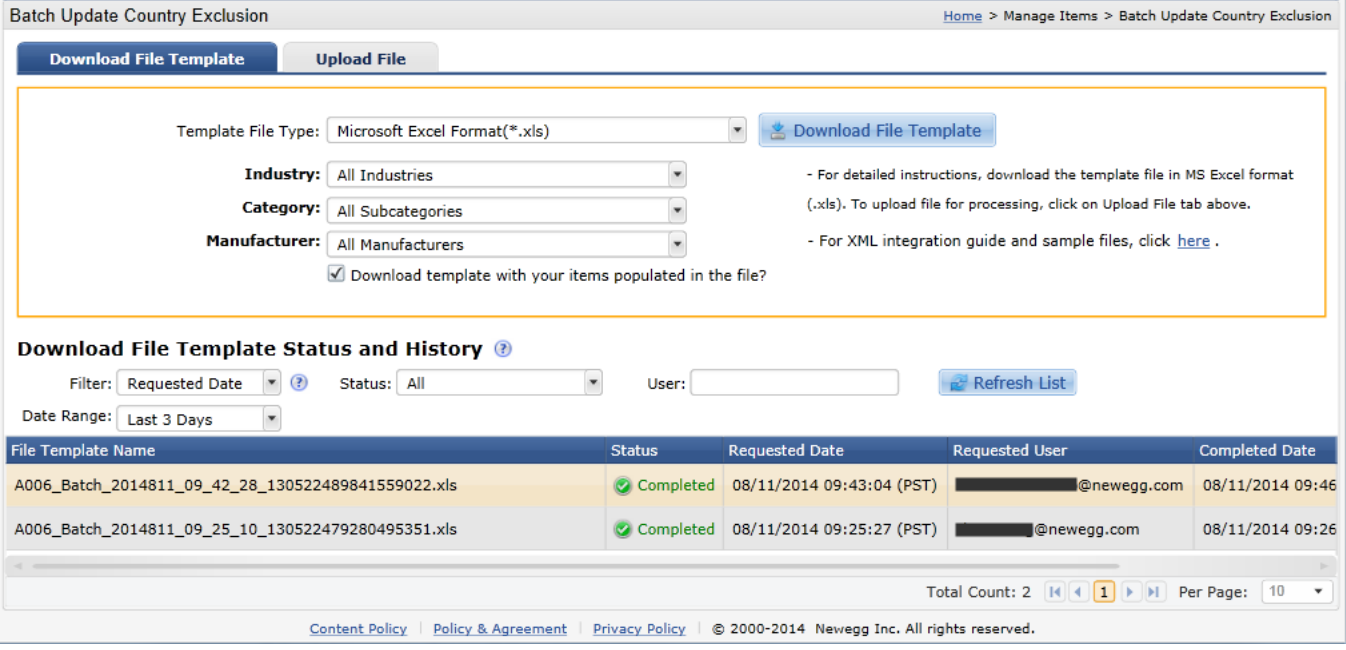

Fill out the template then upload the file to the following tab:

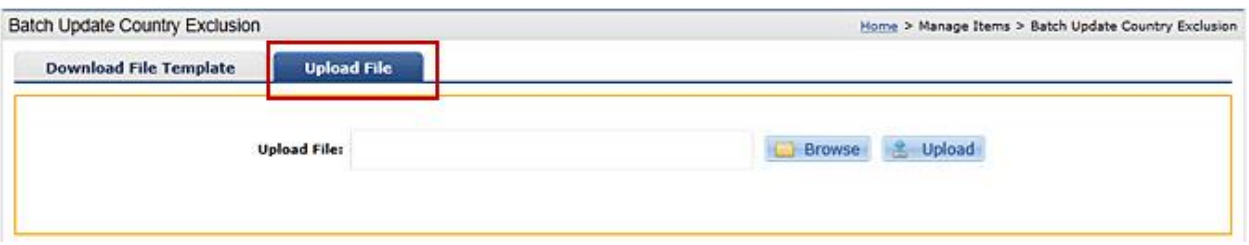

System will process the file in background and then apply the country exclusion upon valid inputs. You can check the upload history & results on the same section.

**API-** reference our integration guide for more details [https://sellerportal.newegg.com/Guideline/Newegg\\_Marketplace\\_API\\_DeveloperGuide.zip](https://sellerportal.newegg.com/Guideline/Newegg_Marketplace_API_DeveloperGuide.zip)

For any questions, please contact [datafeeds@newegg.com.](mailto:datafeeds@newegg.com)

### 8. Commercial Invoice

A commercial invoice is a document used as customs declaration for exporting an item across international border(s). You can print the commercial invoice for each international order if you directly fulfill the order (SBS).

**Note**: A commercial invoice is a required document to be affixed with each international shipment. Not including a commercial invoice may result in your shipment being rejected or possibly confiscated by customs without reaching the customer.

#### Seller Portal > Manage Order > Order List

Select order(s), then select option 'Print Commercial Invoice' from the drop down menu, and click Go.

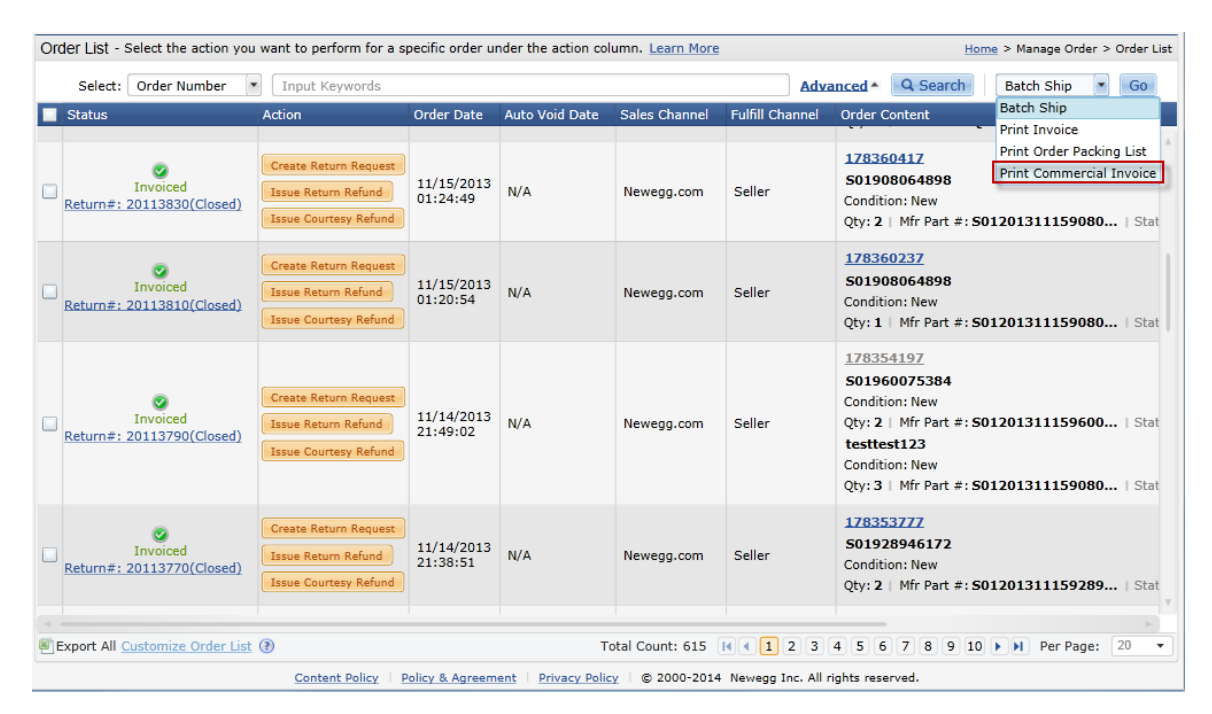

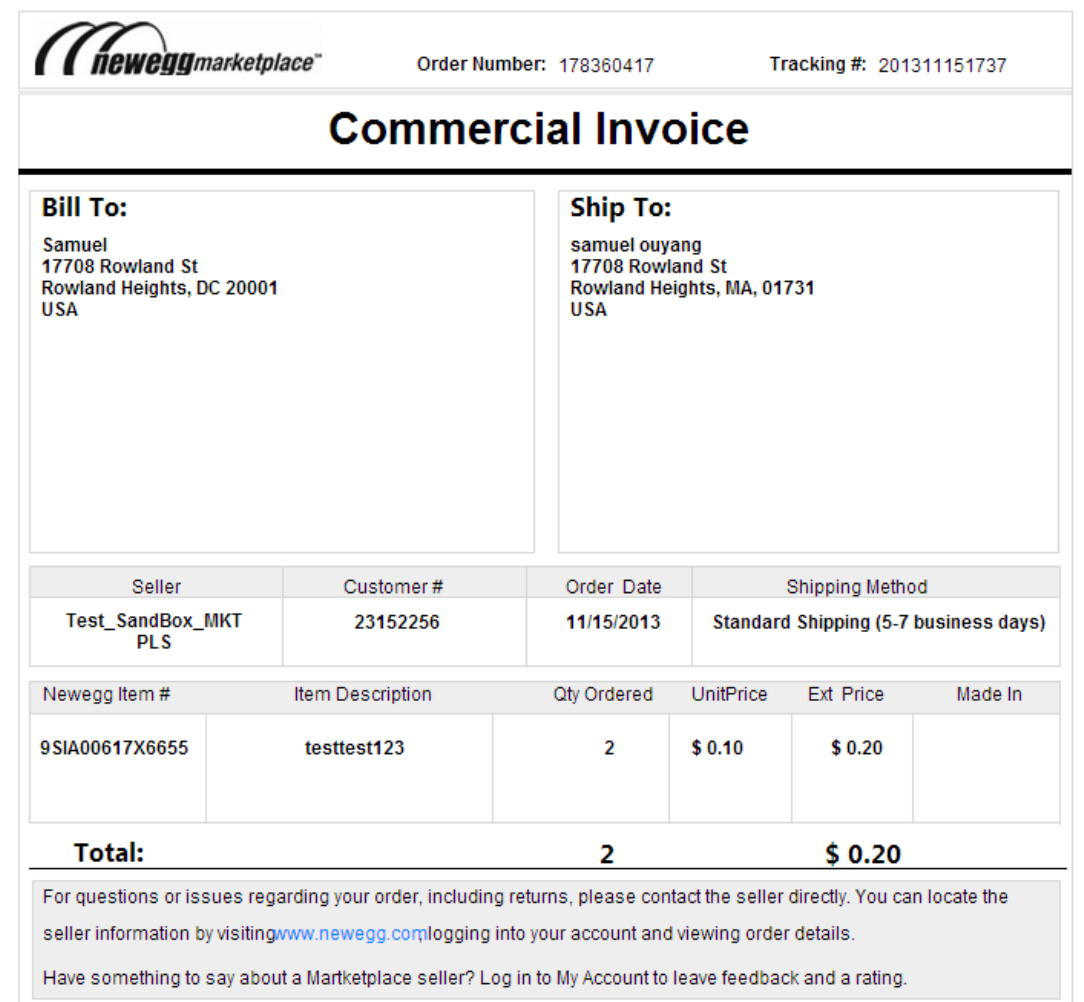

# Contact Us

We are here to assist you in exploring solutions to increase revenue, build your brand, and expand your reach.

For technical questions, please email us a[t datafeeds@newegg.com](mailto:datafeeds@newegg.com) For general questions, please reach out to your Category Manager or email us at [marketplacesupport@newegg.com](mailto:marketplacesupport@newegg.com)

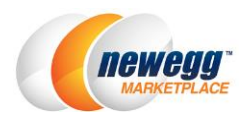